Svolgimento della procedura negoziata derivante da indagine di mercato sulla piattaforma SICP interfacciata con la piattaforma PCP di ANAC

Durchführung eines Verhandlungsverfahrens nach einer Markterhebung auf der ISOV-Plattform, die mit der ANAC-Plattform für öffentliche Verträge verbunden ist

Entry point dal menu "Crea" e scegliere "Indagine di mercato"

Eingangspunkt über das Menü "Erstellen" und "Markterhebung" wählen

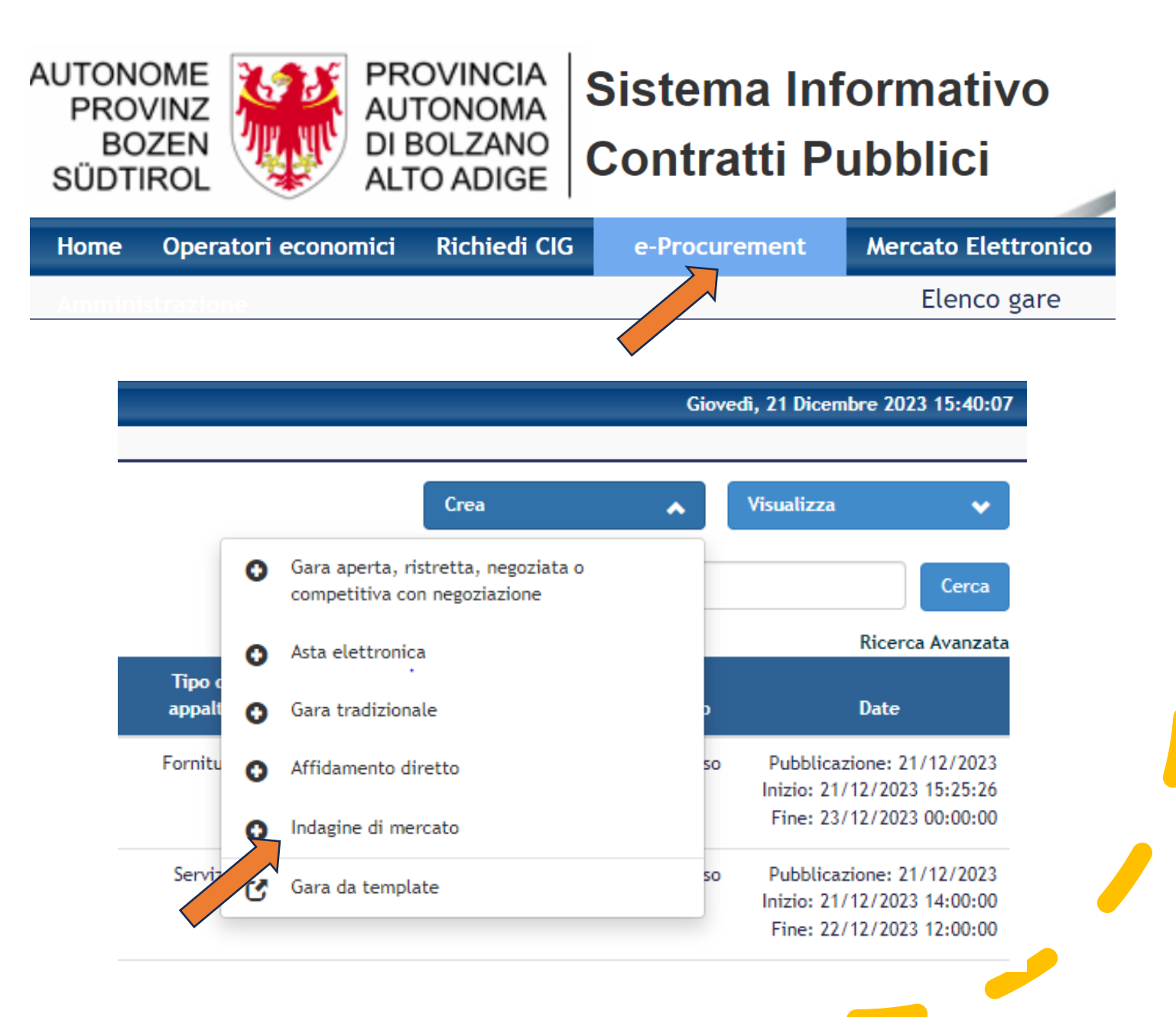

Creazione, pubblicazione e valutazione dell'Indagine di mercato

Erstellung, Veröffentlichung und Überprüfung der Markterhebung

Inserire le prime informazioni sull'indagine di mercato e proseguire secondo il manuale "Indagine di mercato" pubblicato sul portale SICP in home nel menu "Stazioni appaltanti/Manuali e istruzioni".

Geben Sie die ersten Informationen über die Markterhebung ein und fahren Sie laut dem Handbuch "Markterhebung" fort, das im ISOV-Portal in Home unter dem Menü "Vergabestellen/Handbücher und Anleitungen" veröffentlicht wurde.

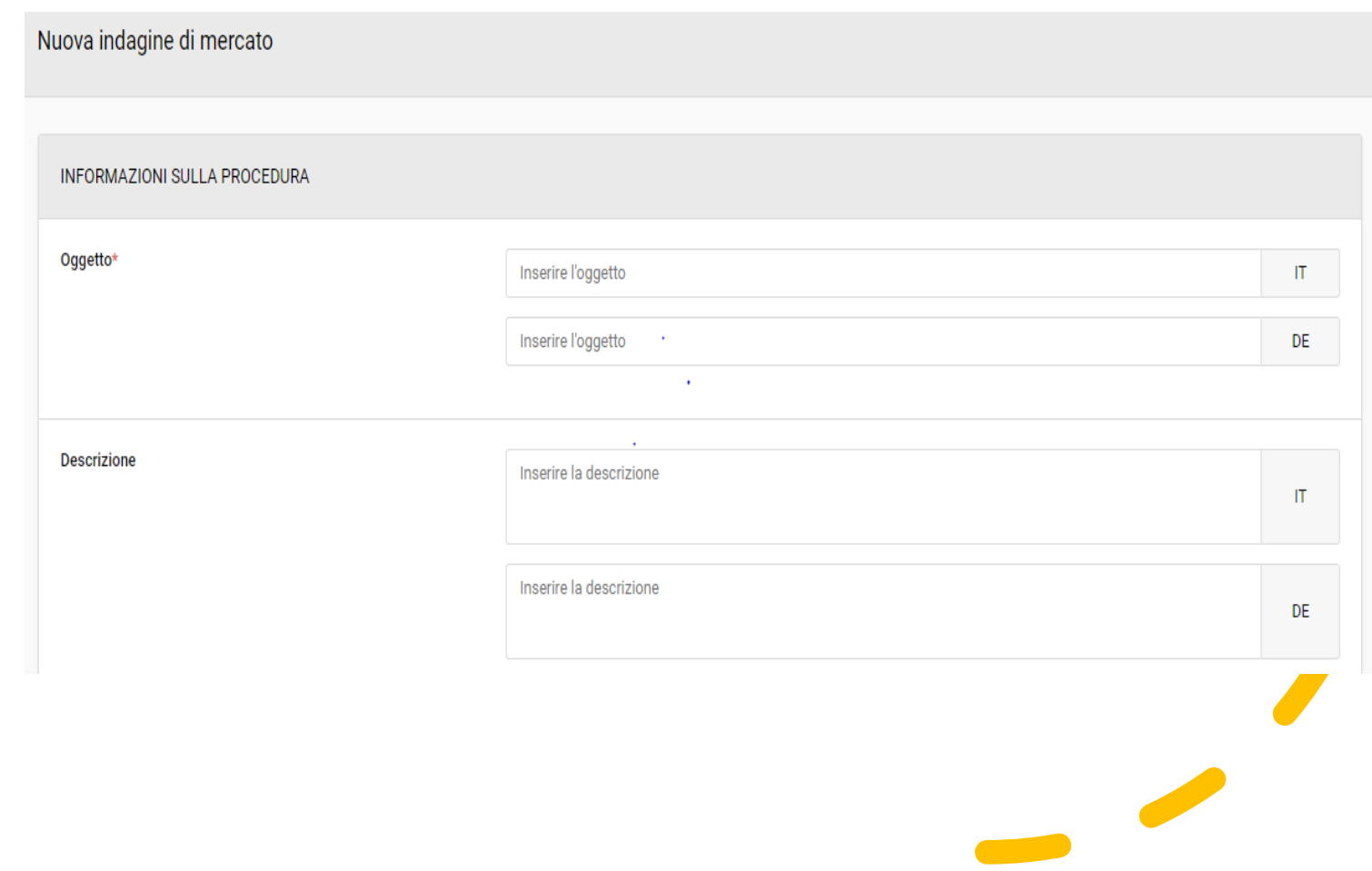

### Entry point dal menu "Avvia Procedura di Affidamento" e scegliere "Procedura negoziata"

Eingangspunkt über das Menü "Beginn Vergabeverfahren" und "Verhandlungsverfahren" wählen

Dopo l'individuazione dell'/degli OE da invitare dopo avvenuta indagine di mercato, è possibile avviare la procedura negoziata.

Nach Identifizierung des/der einzuladenden WT nach erfolgter Markterhebung, kann das Verhandlungsverfahren eingeleitet werden.

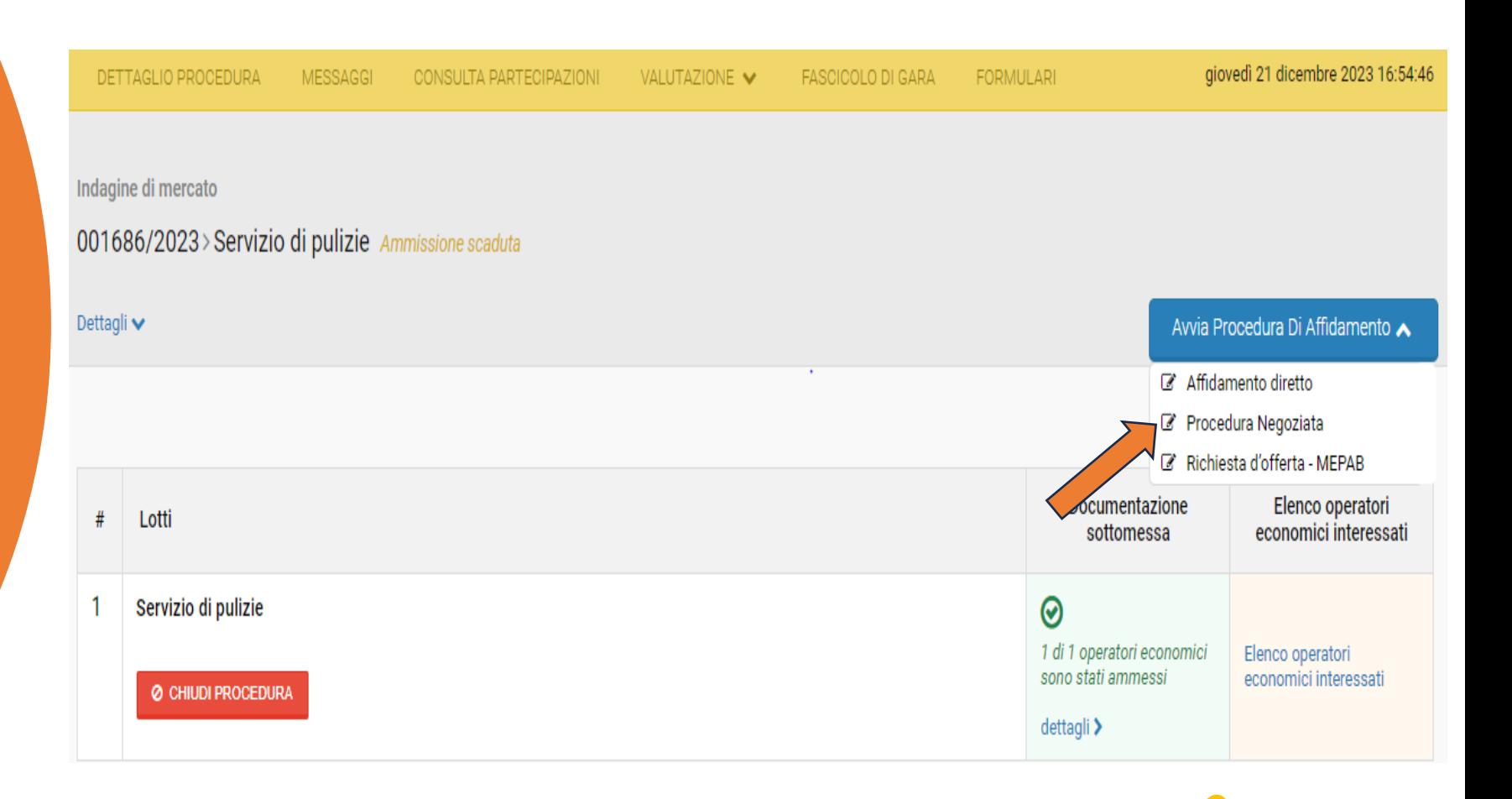

### Inserimento delle prime informazioni sulla Procedura negoziata

Eingabe der ersten Informationen zum Verhandlungsverfahren Inserire le prime informazioni sulla procedura negoziata e cliccare il tasto "Salva e procedi".

Geben Sie die ersten Informationen über das Verhandlungsverfahren ein und klicken Sie auf die Schaltfläche "Bestätigen und speichern".

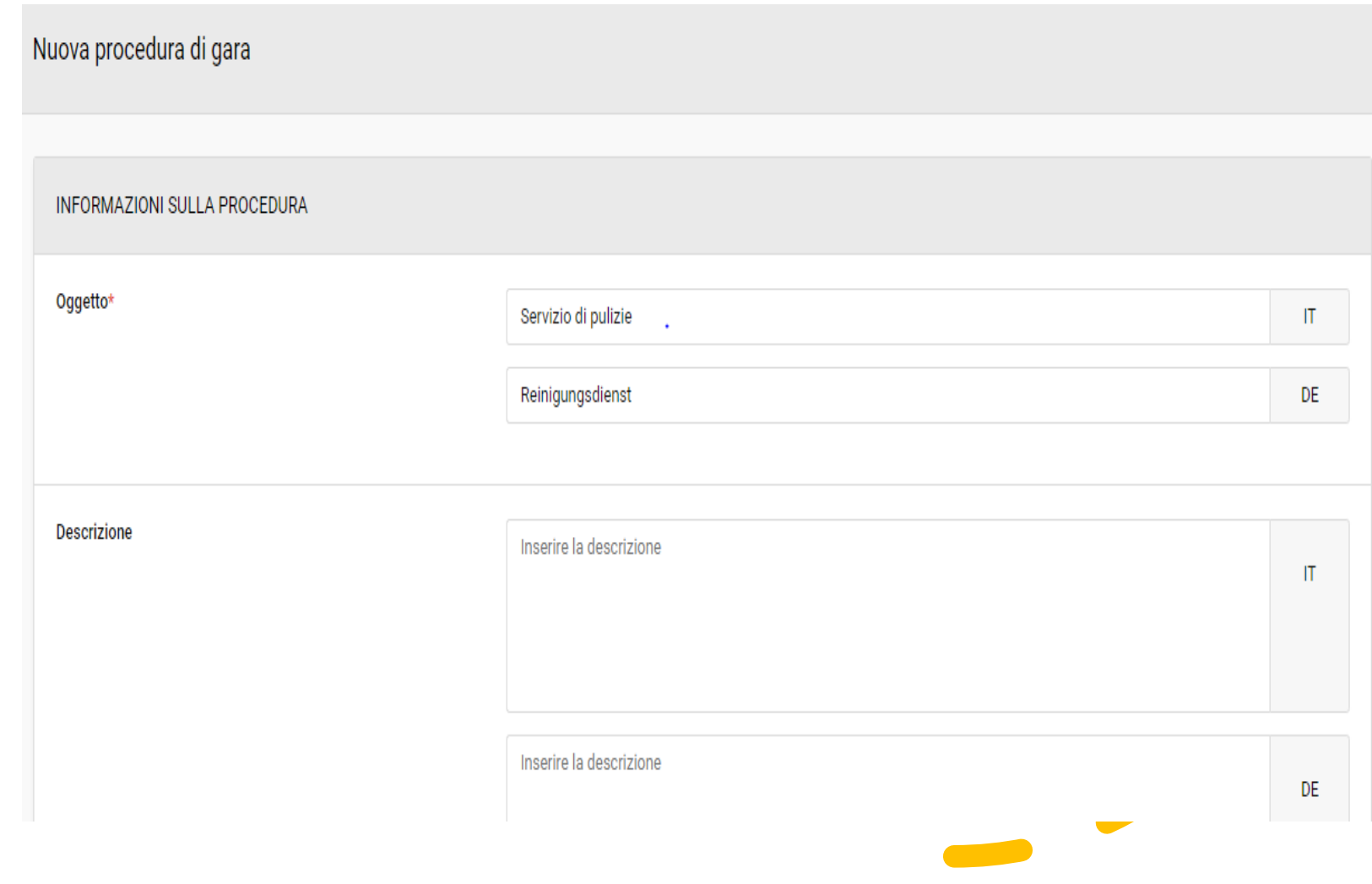

## Inserimento delle informazioni nei singoli TAB presenti nella procedura negoziata

Eingabe der Informationen in den einzelnen TABs des Verhandlungsverfahrens Inserire tutte le informazioni necessarie presenti nei singoli TAB al fine di pubblicare la procedura negoziata.

Geben Sie alle notwendigen Informationen in den einzelnen TABs ein, um das Verhandlungsverfahren zu veröffentlichen.

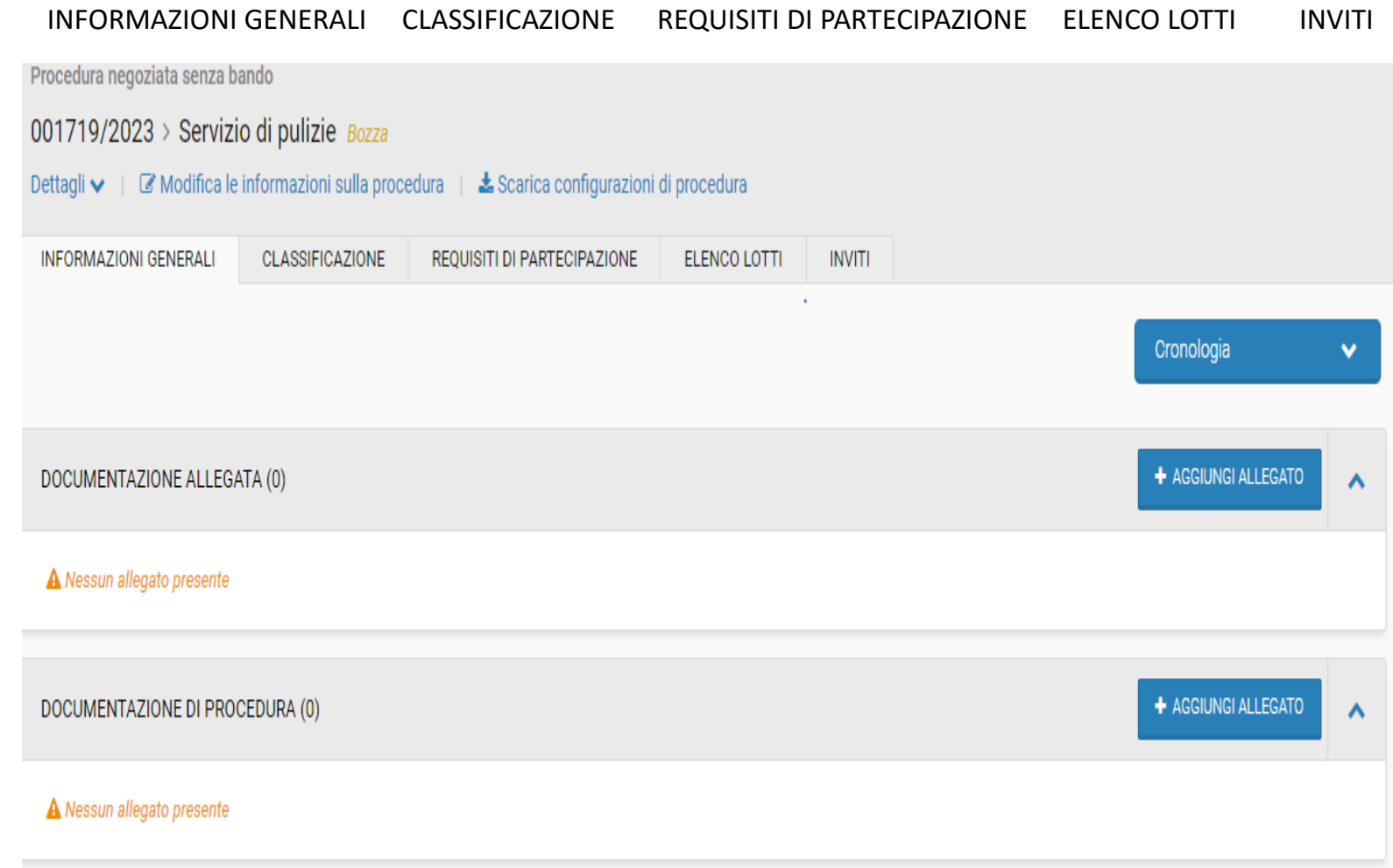

#### Genera CIG

## CIG generieren

Una volta inserite le informazioni necessarie al fine di pubblicare la procedura, entrare nel Tab "ELENCO LOTTI" e cliccare su "GENERA CIG".

Sobald Sie die für die Veröffentlichung des Verfahrens erforderlichen Informationen eingegeben haben, gehen Sie auf die Registerkarte "LOSE" und klicken Sie auf "CIG GENERIEREN".

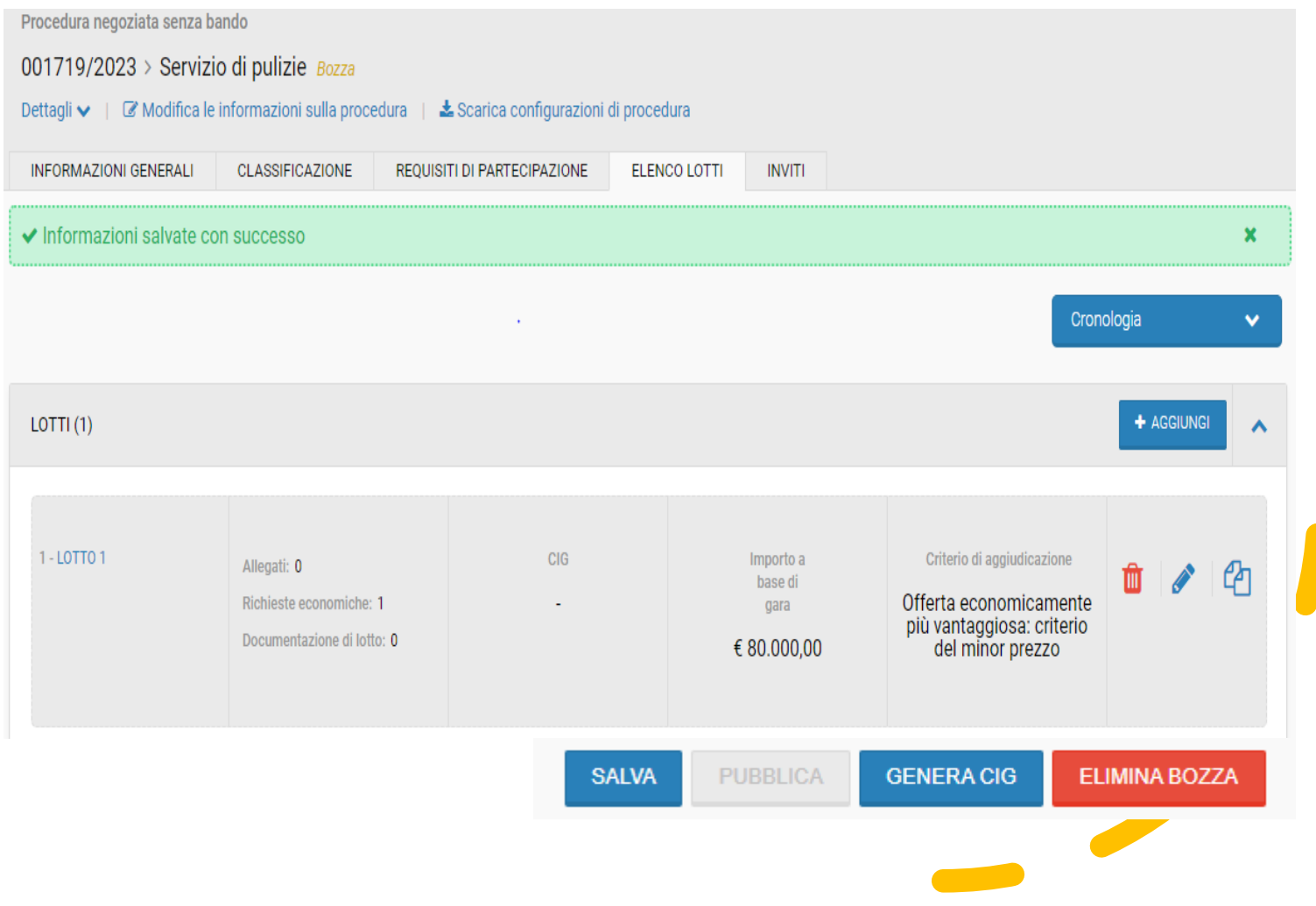

# Compilazione delle informazioni per generare il CIG

# Ausfüllen der Informationen um den CIG zu generieren

Compilare tutte le informazioni necessarie presenti nei singoli TAB al fine di generare il CIG.

Füllen Sie alle notwendigen Informationen in den einzelnen TABs aus, um den CIG zu generieren.

DATI DI GARA CLASSIFICAZIONE ELENCO LOTTI

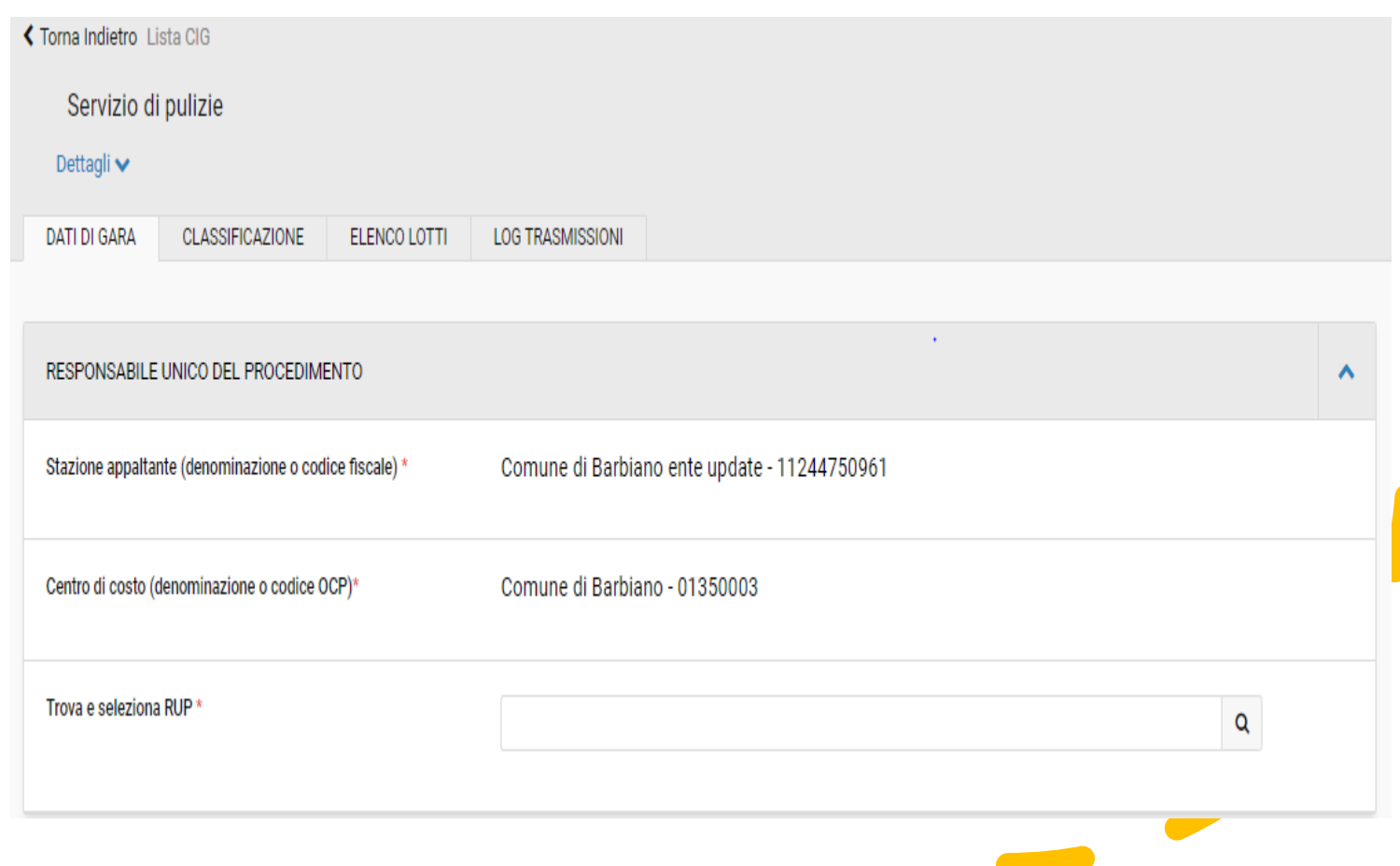

## Vai alla procedura

## Weiter zum Verfahren

Una volta inseriti tutti i dati necessari per generare il CIG, sarà disponibile il tasto "VAI ALLA PROCEDURA".

Sobald Sie die für die Generierung des CIG erforderlichen Daten eingegeben haben, wird die Schaltfläche "WEITER ZUM VERFAHREN" verfügbar sein.

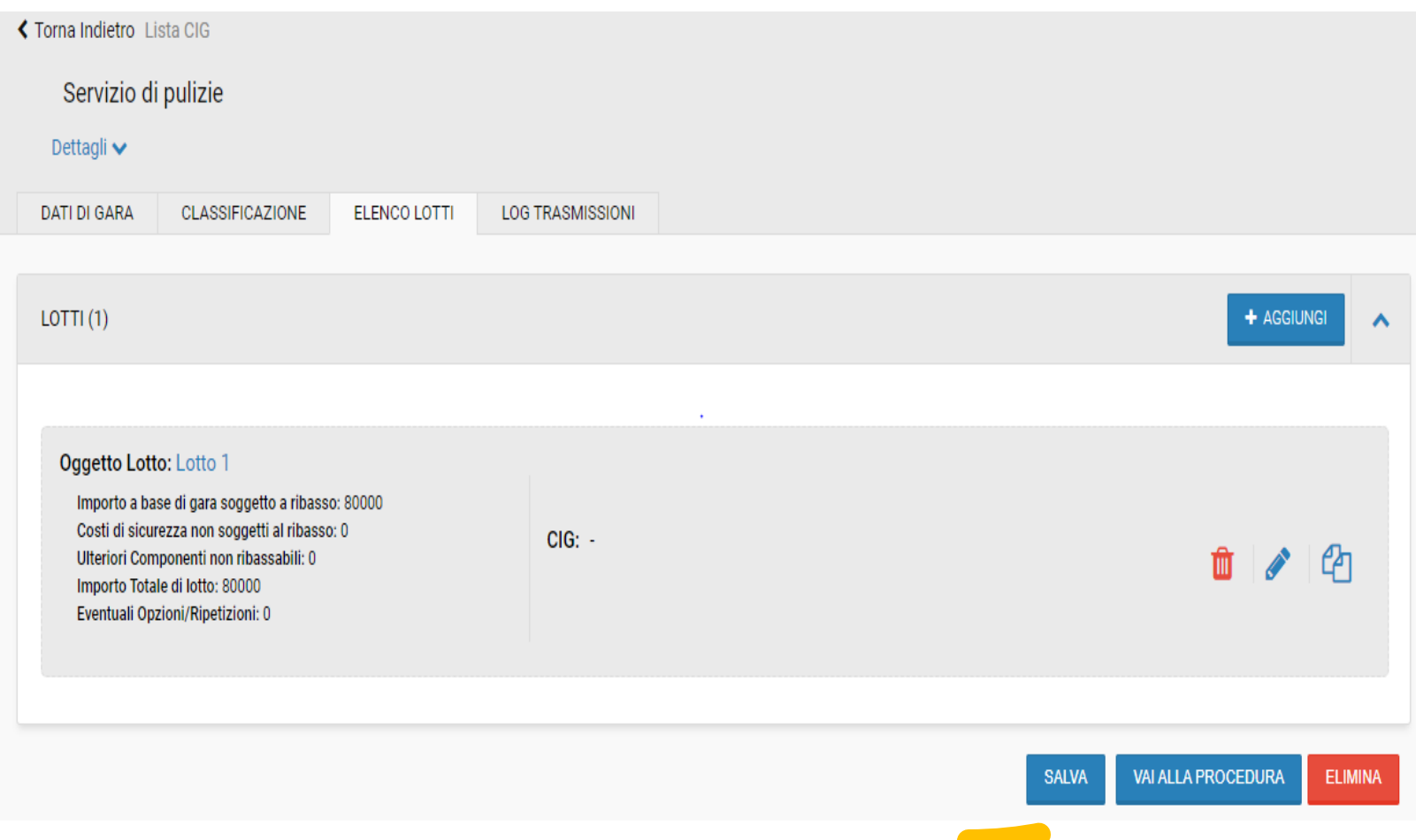

# Conferma appalto

(Interfacciamento con PCP di ANAC)

# Vergabe bestätigen

(Schnittstelle mit der ANAC-Plattform)

Una volta cliccato il tasto "Vai alla procedura", sarà disponibile il tasto "CONFERMA APPALTO".

Sobald Sie auf die Schaltfläche "Weiter zum Verfahren" geklickt haben, wird die Schaltfläche "VERGABE BESTÄTIGEN" verfügbar sein.

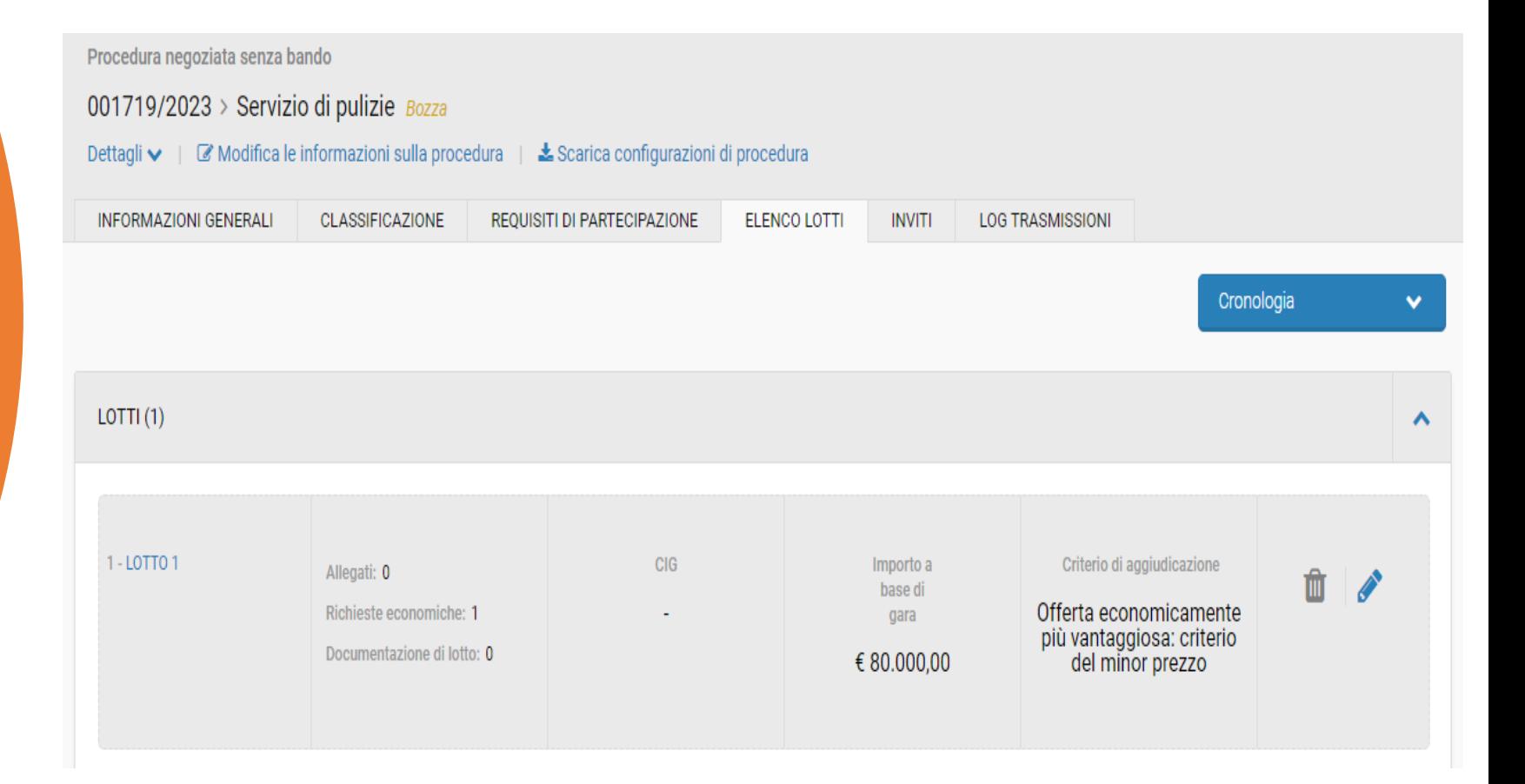

# ID appalto

# ID-Verfahren

Una volta andata a buon fine l'interazione di "Conferma appalto", viene generato l'ID appalto ed è visible nel Tab "Parametri della procedura di gara".

Sobald die Aktion "Vergabe bestätigen" erfolgreich abgeschlossen ist, wird der Code ID-Verfahren erstellt und ist im Tab "Verfahrensparameter" sichtbar.

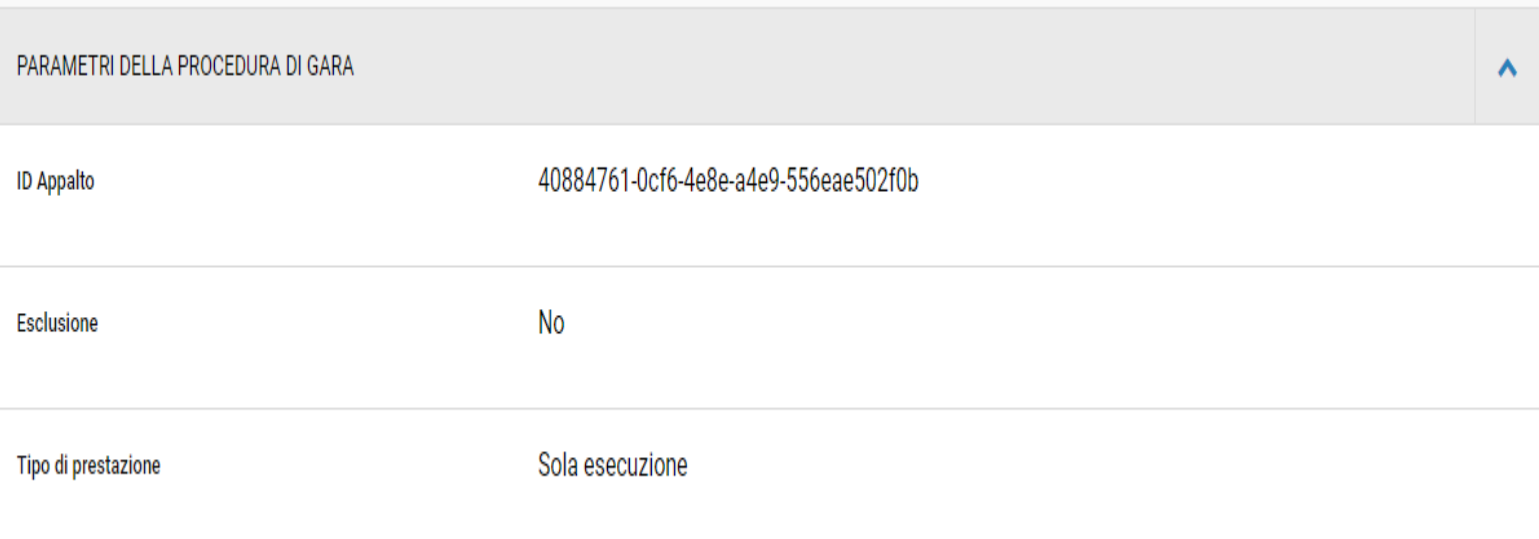

#### Acquisisci CIG (Interfacciamento con PCP di ANAC)

#### CIG einholen (Verbindung mit der ANAC-Plattform)

Una volta andata a buon fine l'interazione di "Conferma appalto", è possible acquisire il CIG tramite il tasto "ACQUISISCI CIG".

Sobald die Aktion "Vergabe bestätigen" erfolgreich abgeschlossen ist, kann mittels der Schaltfläche "CIG EINHOLEN" der CIG eingeholt werden.

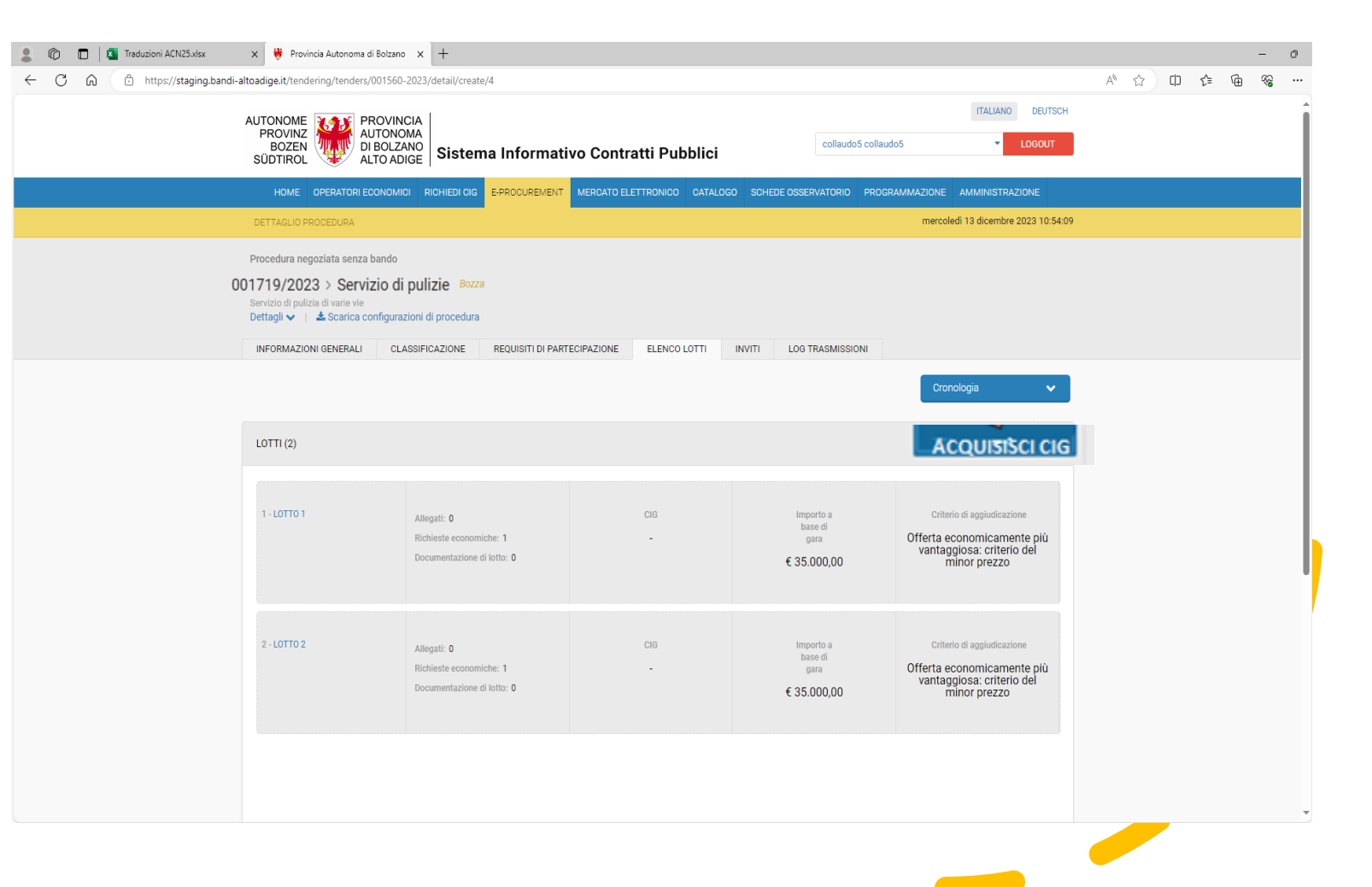

## Codice CIG

# CIG-Kodex

Una volta andata a buon fine l'interazione di "Acquisisci CIG", il CIG è visibile nel Tab "Elenco lotti".

Sobald die Aktion "CIG einholen" erfolgreich abgeschlossen ist, ist der CIG im Tab "Lose" sichtbar.

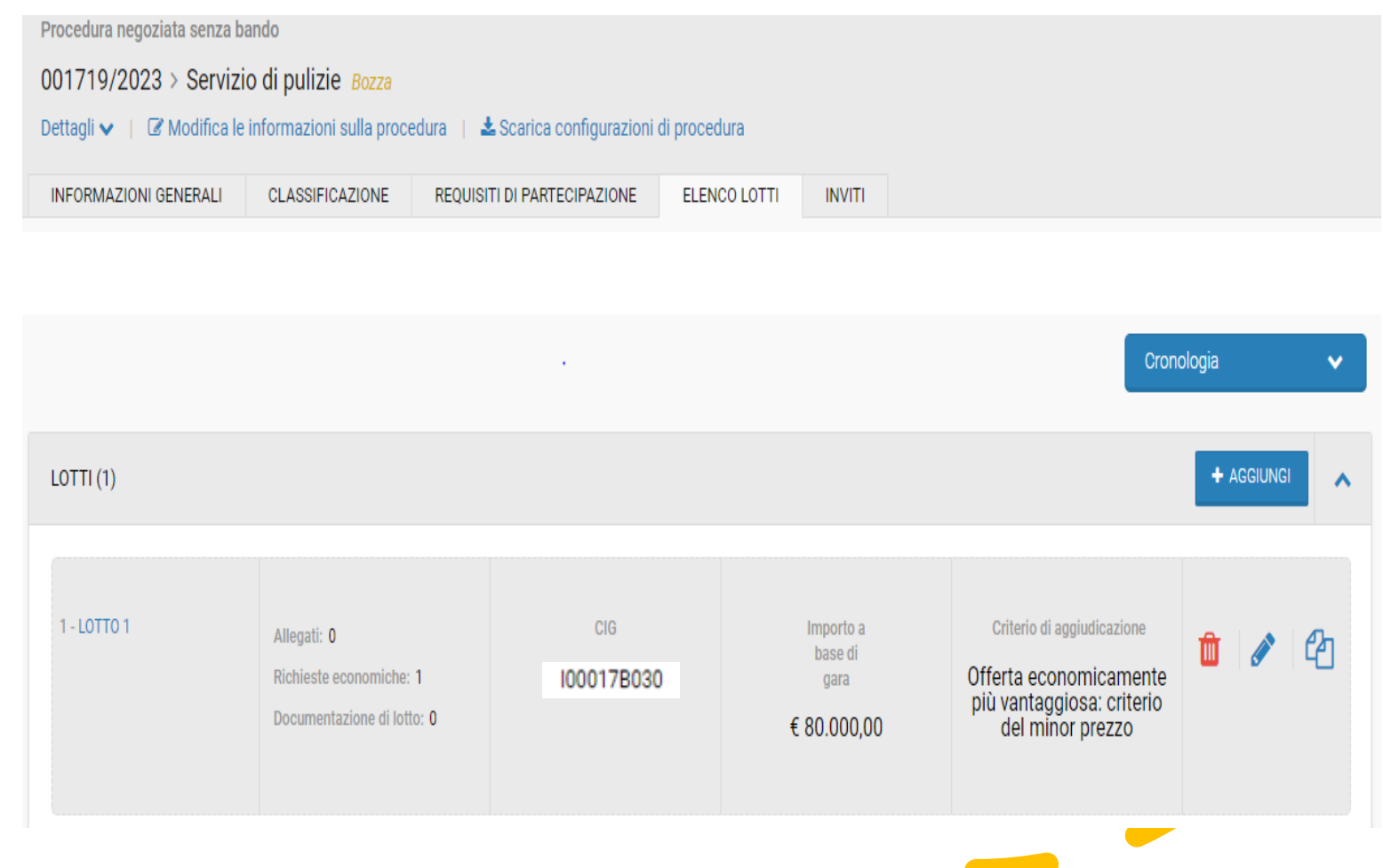

## Procedura negoziata "in pubblicazione"

# Verhandlungsverfahren "in Veröffentlichung"

Una volta andata a buon fine l'interazione di "Acquisisci CIG", sarà disponibile il tasto "PUBBLICA". Fino a pubblicazione effettuata, la procedura risulta "in pubblicazione".

Sobald die Aktion "CIG einholen" erfolgreich abgeschlossen ist, wird die Schaltfläche "PUBBLICA" verfügbar sein. Das Verfahren ist bis zur erfolgreichen Veröffentlichung "in Veröffentlichung".

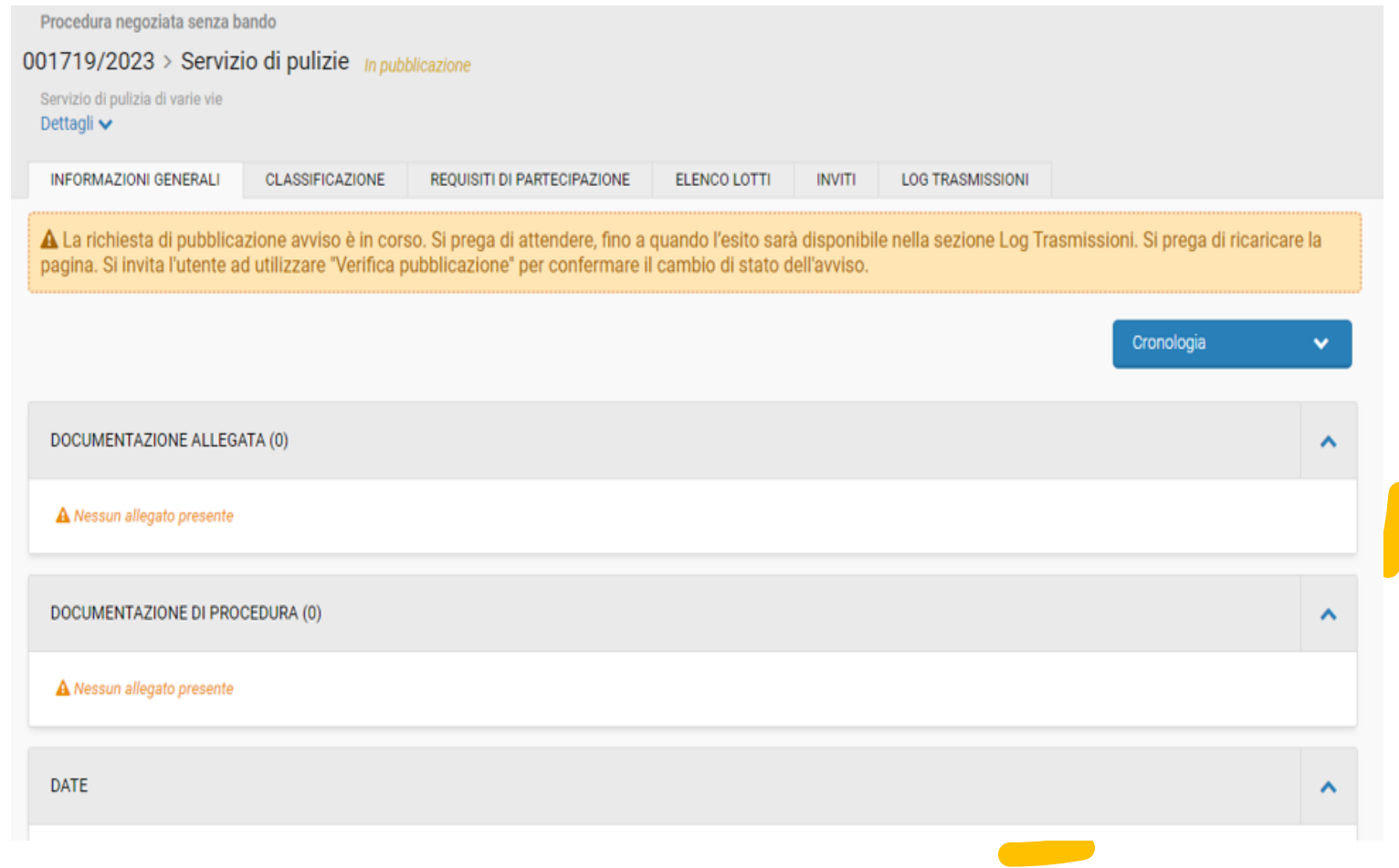

# Verifica pubblicazione

# Überprüfung der Veröffentlichung

Fino a pubblicazione effettuata, accedere al TAB "Log trasmissioni" per verificare, anche più volte, mediante il tasto "VERIFICA PUBBLICAZIONE" la pubblicazione.

Um die Veröffentlichung zu kontrollieren, rufen Sie den TAB "Übermittlungs-LOG" auf und klicken Sie auf die Schaltfläche "ÜBERPRÜFUNG DER VERÖFFENTLICHUNG" solange, bis die Veröffentlichung erfolgreich abgeschlossen ist.

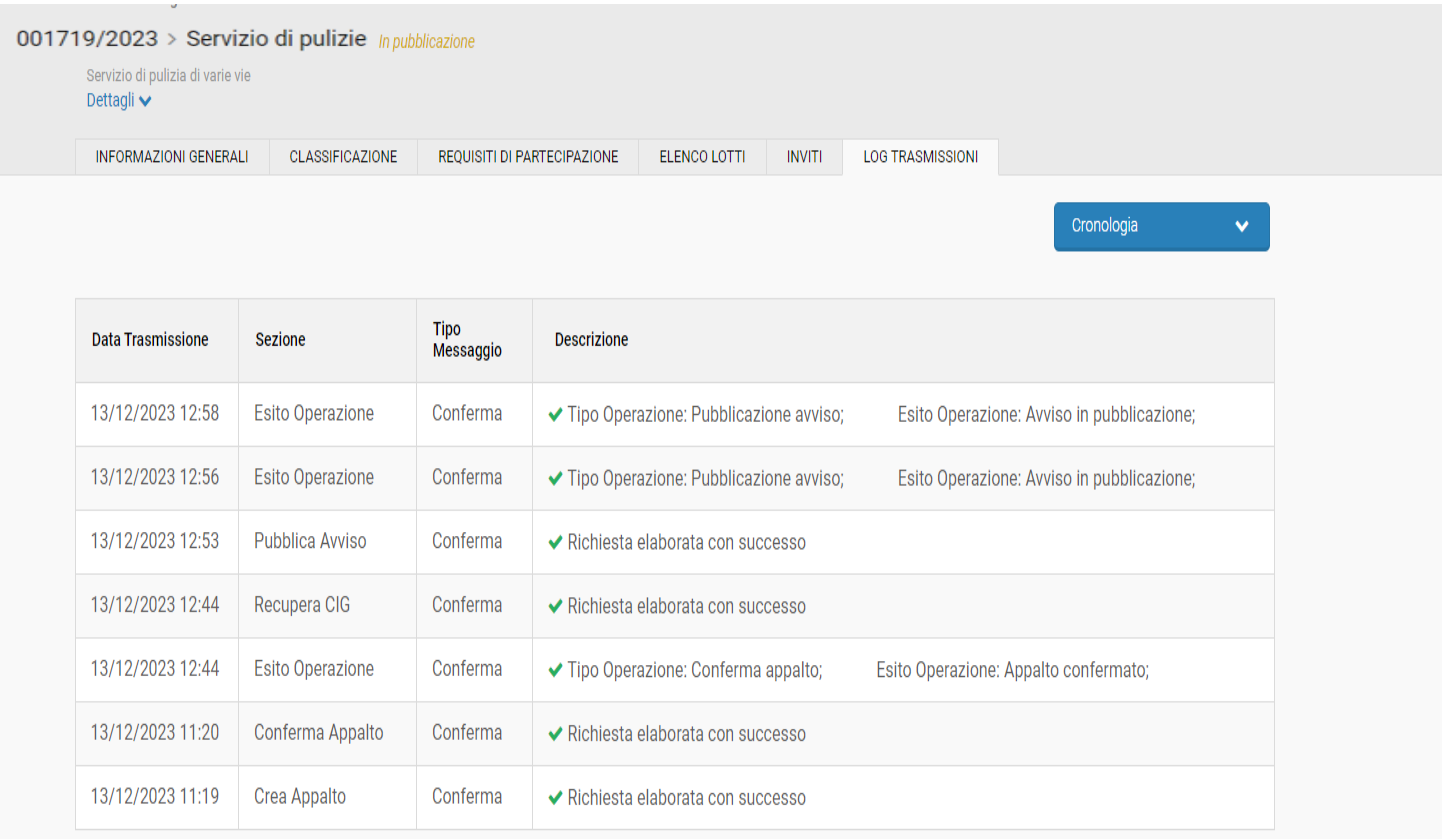

**VERIFICA PUBBLICAZIONE VALIDA E PUBBLICA** 

## Procedura negoziata pubblicata

# Verhandlungsverfahren veröffentlicht

La procedura negoziata è pubblicata.

Das Verhandlungsverfahren wurde veröffentlicht.

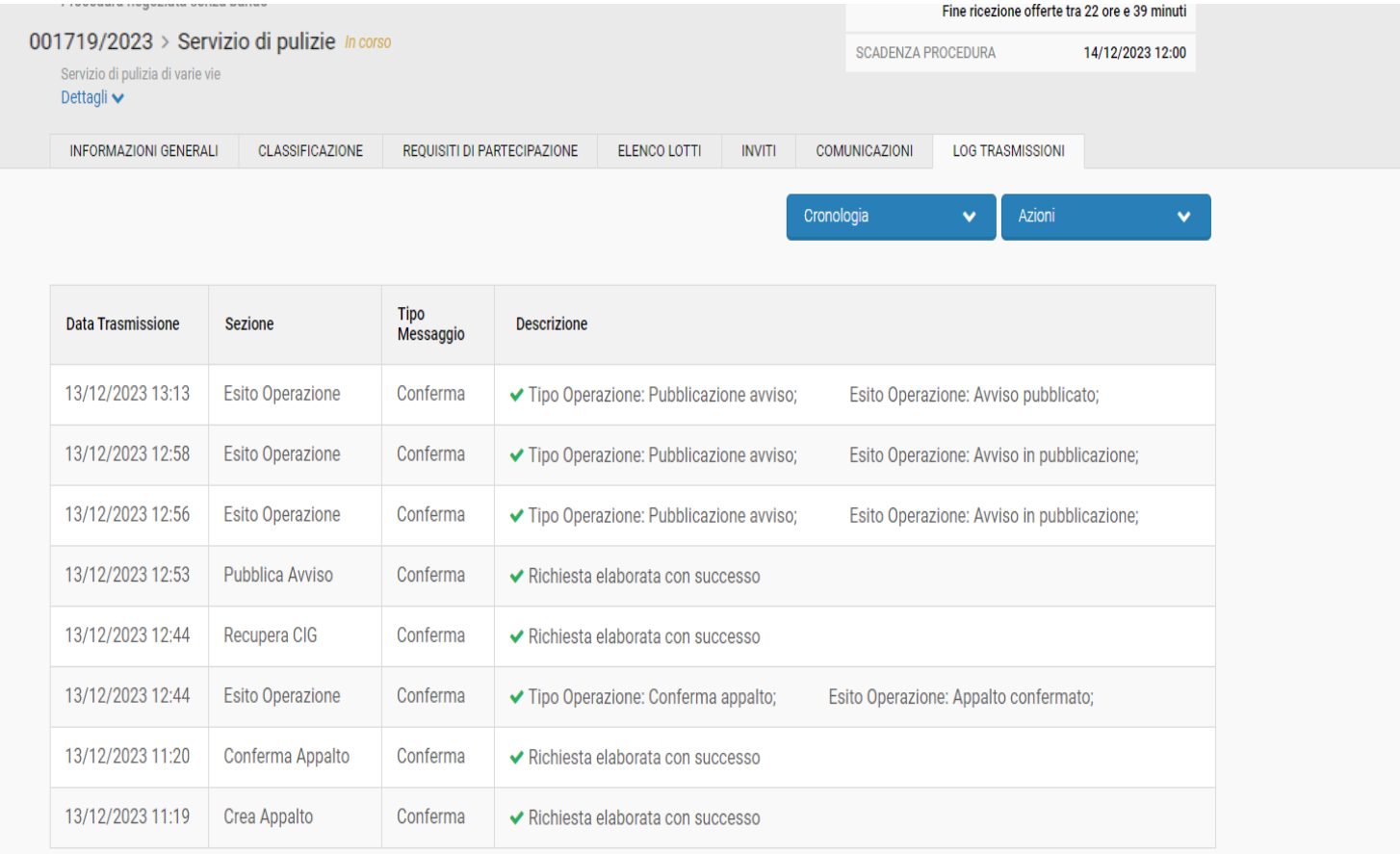